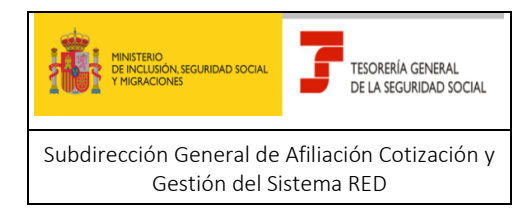

# **Tesorería General de la Seguridad Social**

**Subdirección General de Afiliación, Cotización y Gestión del Sistema RED**

# **SERVICIO DE ATENCION AL AUTORIZADO (CASIA)**

# **GUIA PRÁCTICA PARA LA GESTION DE CASOS DEL AUTORIZADO RED**

**Abril 2020**

# asia

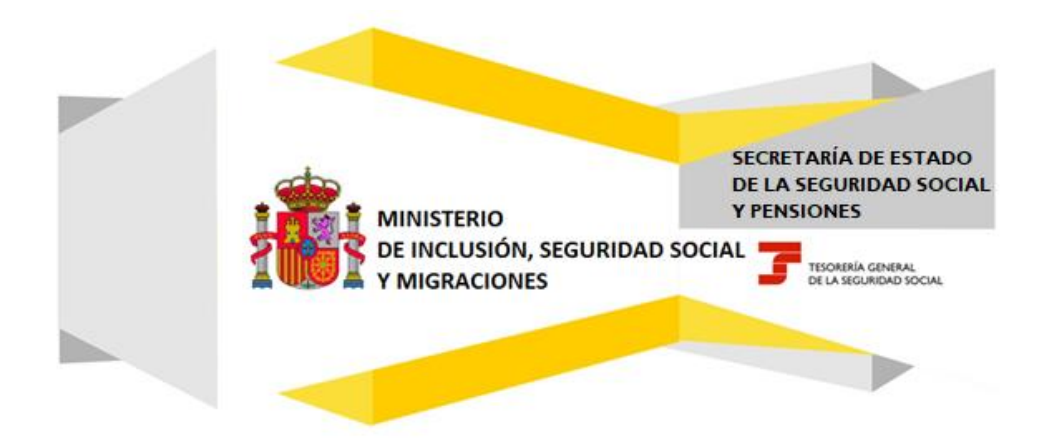

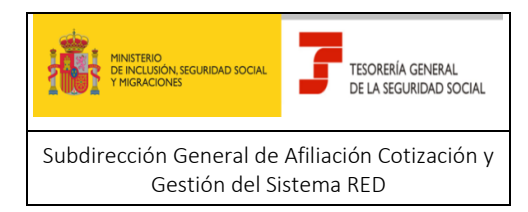

# Índice

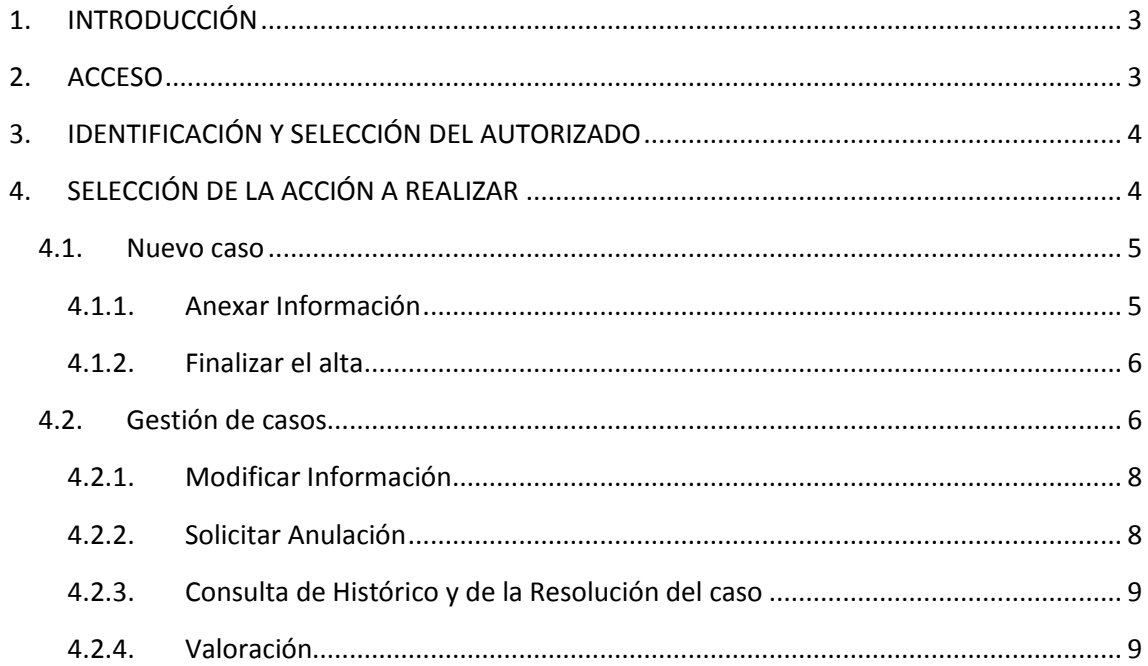

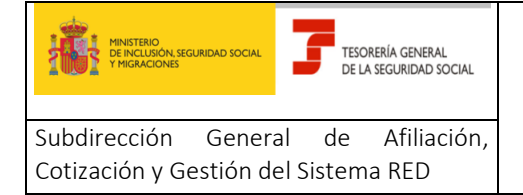

Guía práctica para la gestión de casos del Autorizado en CASIA (Coordinación, Atención y Soporte Integral al Autorizado RED)

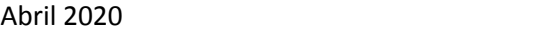

## <span id="page-2-0"></span>**1. INTRODUCCIÓN**

Esta guía tiene como objeto permitir la consulta de las instrucciones para el acceso y correcta utilización del Servicio de Alta, Consulta y Modificación de casos, que se ha creado para el autorizado RED dentro del proyecto CASIA (Coordinación, Atención y Soporte Integral al Autorizado).

Para obtener un mayor detalle de las funcionalidades de este Servicio, consultar el "Manual para la gestión de casos del Autorizado RED"

### <span id="page-2-1"></span>**2. ACCESO**

A través de la página web de la Seguridad Social [www.seg-social.es,](http://www.seg-social.es/) Acceso Sistema RED on-line, previa autenticación, en el listado de servicios disponibles bajo el título **Atención al Autorizado (CASIA)** -> Atención y Soporte al Autorizado.

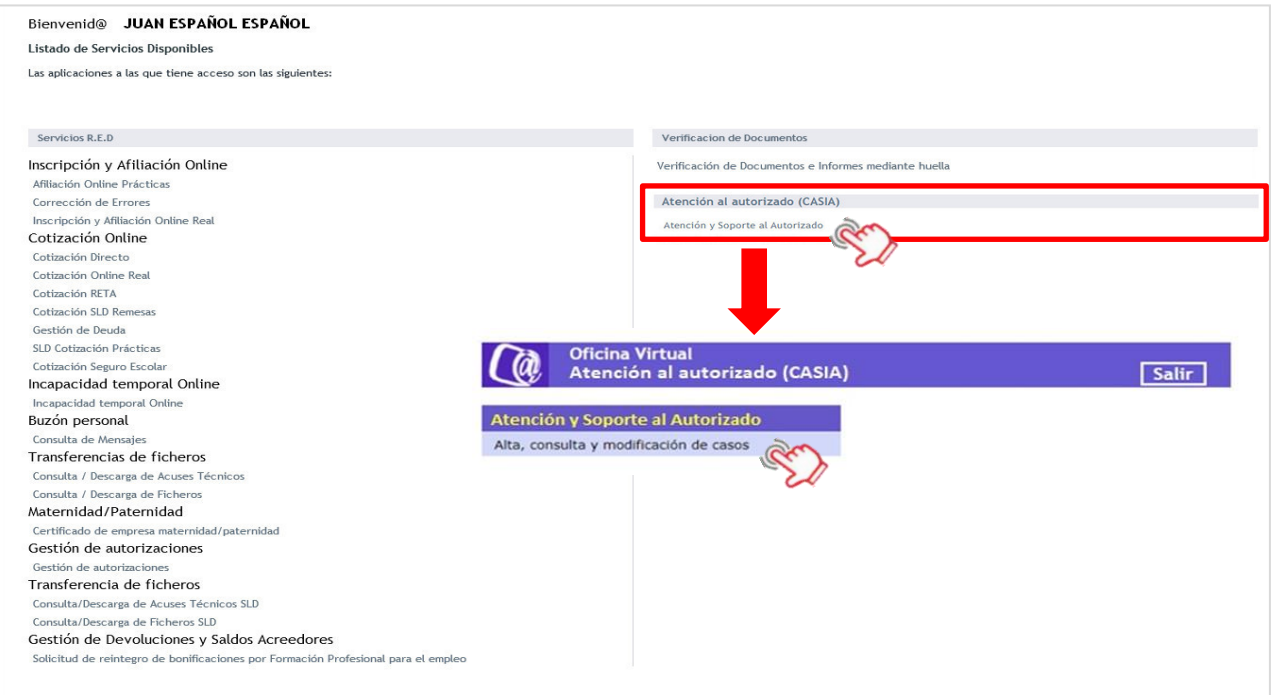

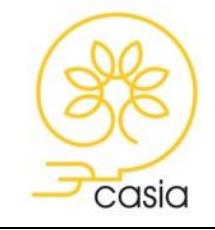

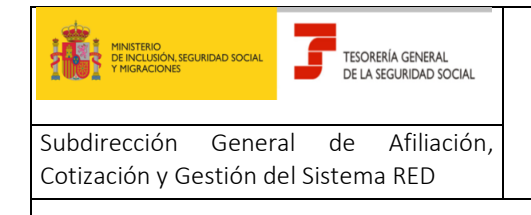

Guía práctica para la gestión de casos del Autorizado en CASIA (Coordinación, Atención y Soporte Integral al Autorizado RED)

Abril 2020

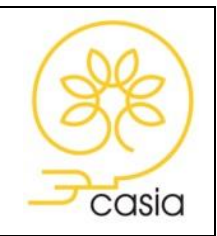

# <span id="page-3-0"></span>**3. IDENTIFICACIÓN Y SELECCIÓN DEL AUTORIZADO**

El usuario debe estar de alta al menos en una autorización. Al acceder, si es usuario en más de una autorización, se le presenta una pantalla que le permite seleccionar, pulsando sobre el nùmero de autorización, aquella desde la cual desea gestionar.

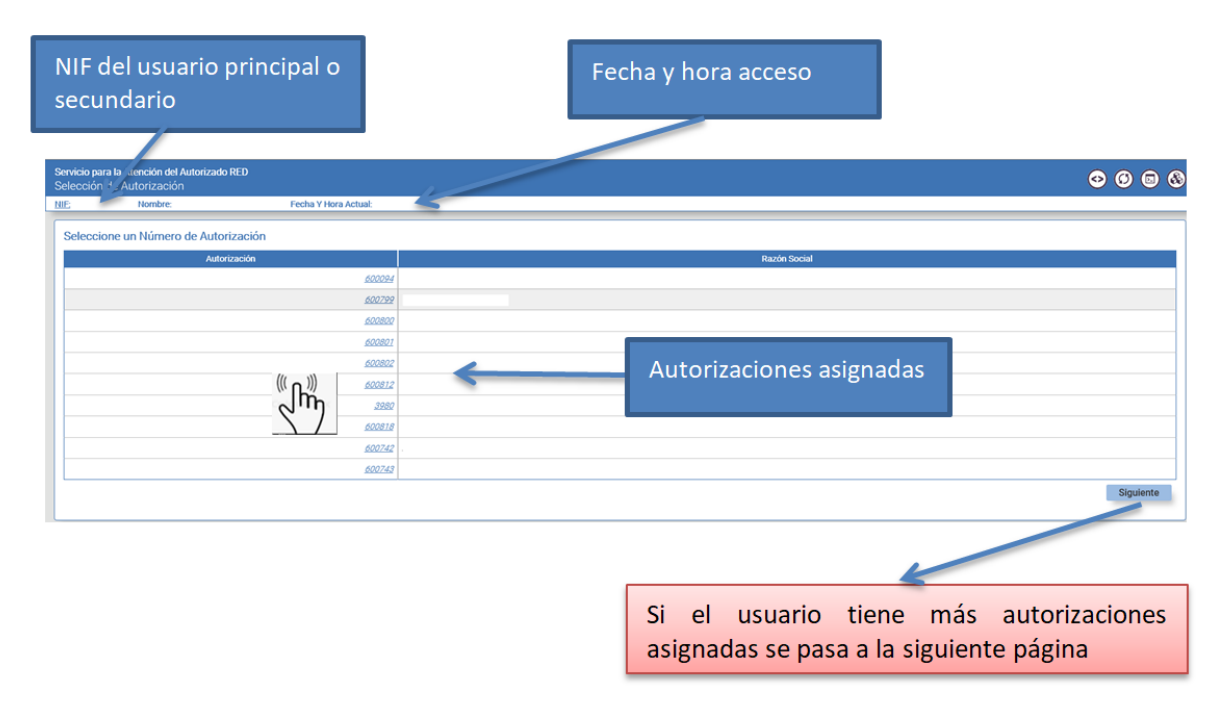

Si el usuario está de alta en una única autorización, esta pantalla no se visualizará.

## <span id="page-3-1"></span>**4. SELECCIÓN DE LA ACCIÓN A REALIZAR**

Una vez que se ha accedido al servicio se mostrará una pantalla de selección de la acción a realizar donde el usuario deberá escoger entre dar de alta un nuevo caso o gestionar casos que hayan sido previamente dados de alta.

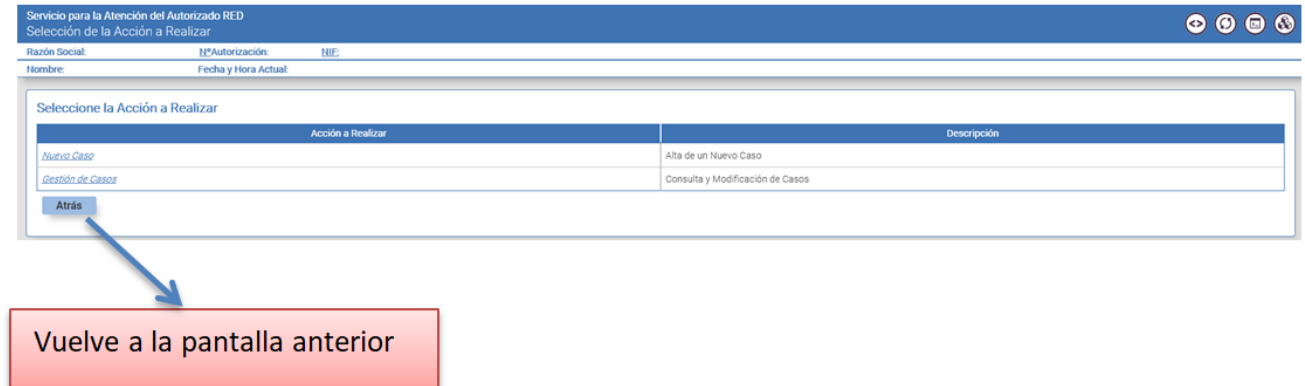

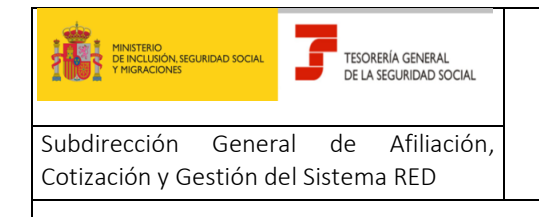

Guía práctica para la gestión de casos del Autorizado en CASIA (Coordinación, Atención y Soporte Integral al Autorizado RED) Abril 2020

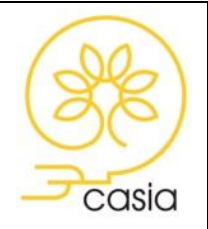

#### <span id="page-4-0"></span>**4.1. Nuevo caso**

Para dar de alta un caso deberá pulsar sobre la opción "Nuevo Caso". Se accede a la siguiente pantalla:

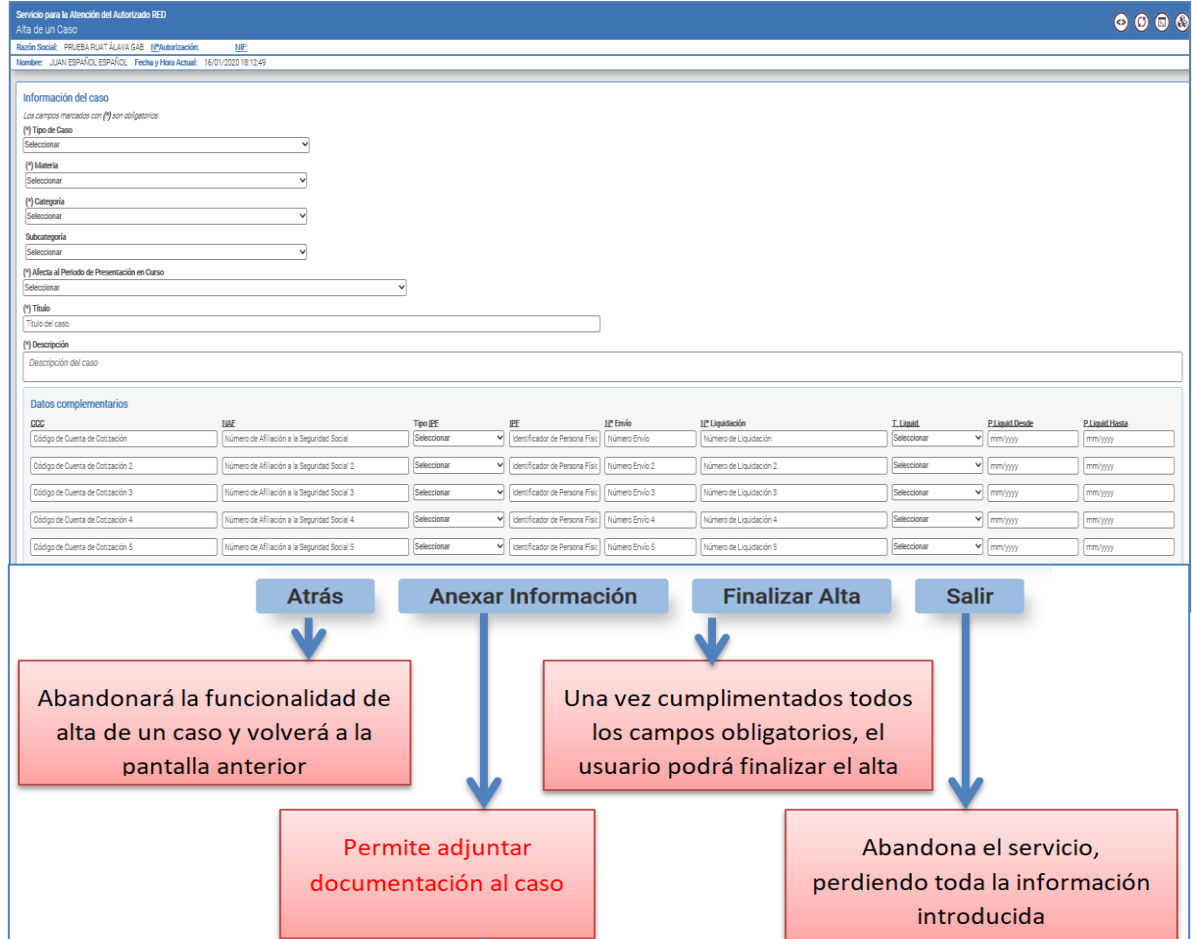

Los campos marcados con (\*) son campos obligatorios.

#### <span id="page-4-1"></span>**4.1.1. Anexar Información**

El servicio permite adjuntar documentación en el momento del alta del caso pulsando sobre el botón "**Anexar Información***"*. Para ello se deberá seleccionar un Tipo de documento, indicar un Título y Seleccionar un archivo. Se podrán adjuntar uno o varios documentos.

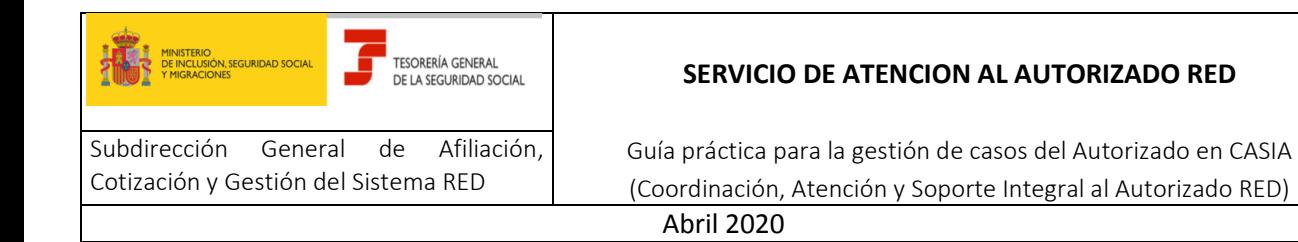

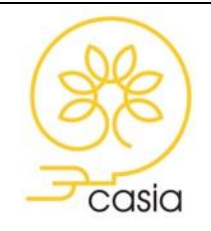

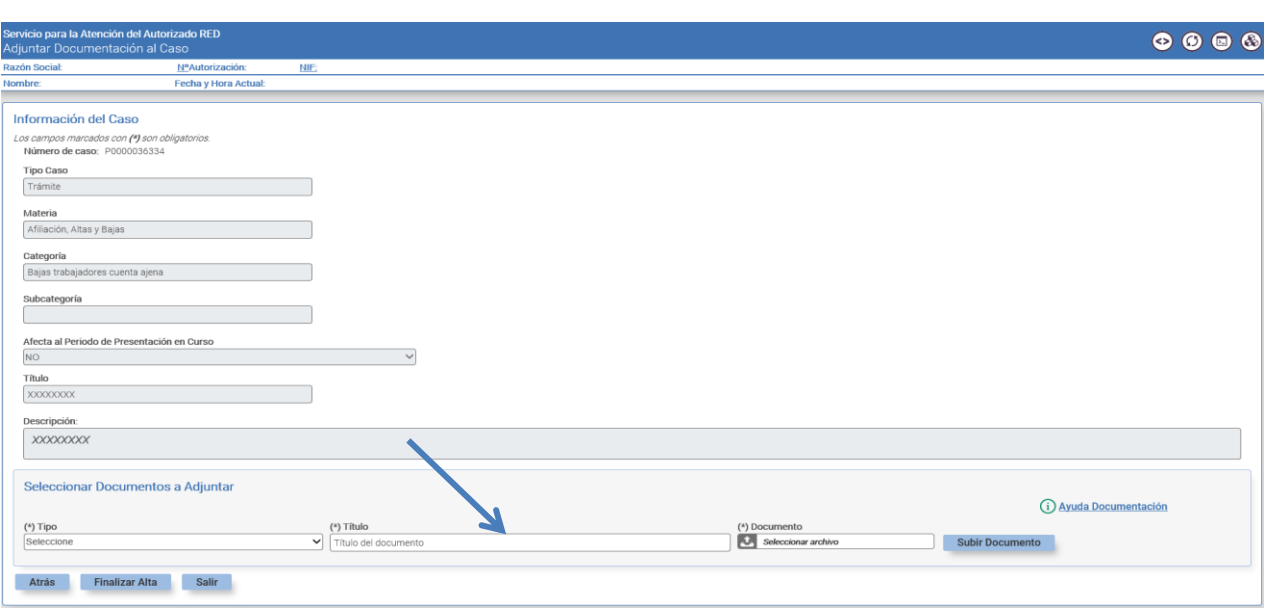

Si se trata de un caso tipo Trámite o Error/incidencia de carácter técnico, se visualizará el vínculo "Ayuda Documentación", que enlaza con la página web de la Seguridad Social donde se indica la documentación que se debe aportar para cada Solicitud de Trámite (actualmente en fase de desarrollo).

#### <span id="page-5-0"></span>**4.1.2. Finalizar el alta**

Al pulsar el botón "**Finalizar Alta**" se muestra la pantalla de confirmación del alta y se asigna un *número de caso* que se va a utilizar para su seguimiento posterior.

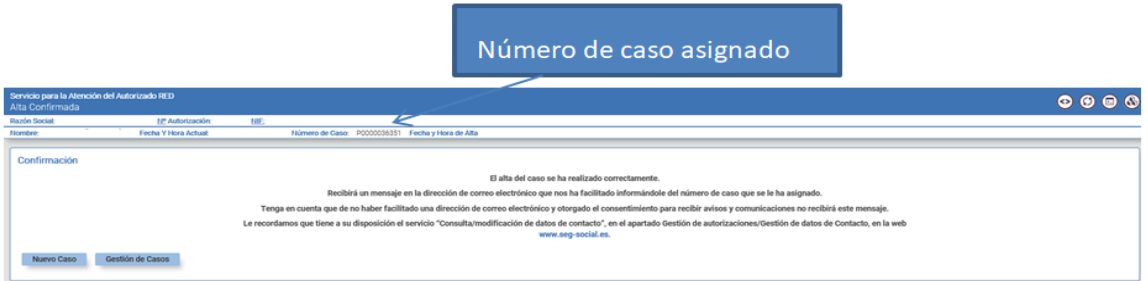

Si el caso es de tipo Trámite, el servicio generará un *Justificante de solicitud de trámite* con indicación del número de caso, fecha y hora apertura del caso, relación de documentos anexados, si procede y código CEA para facilitar su posible comprobación. Simultáneamente se enviará un correo electrónico a la cuenta facilitada por el usuario.

#### <span id="page-5-1"></span>**4.2. Gestión de casos**

A través de esta opción se podrá, por un lado, consultar el detalle del caso con la documentación previamente aportada y por otro, modificar el caso ya creado adjuntando nueva documentación así como

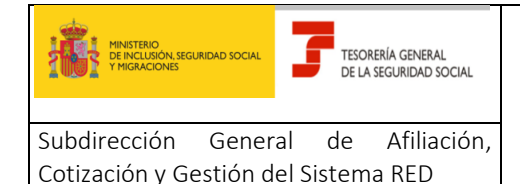

Guía práctica para la gestión de casos del Autorizado en CASIA (Coordinación, Atención y Soporte Integral al Autorizado RED) Abril 2020

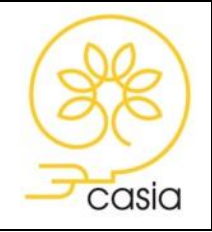

visualizar la respuesta proporcionada por el tramitador y realizar la encuesta de satisfacción. Para añadir información o documentación debe elegir Gestión de Casos, nunca abrir nuevo caso.

Para consultar los casos, se seleccionará alguna de las siguientes opciones:

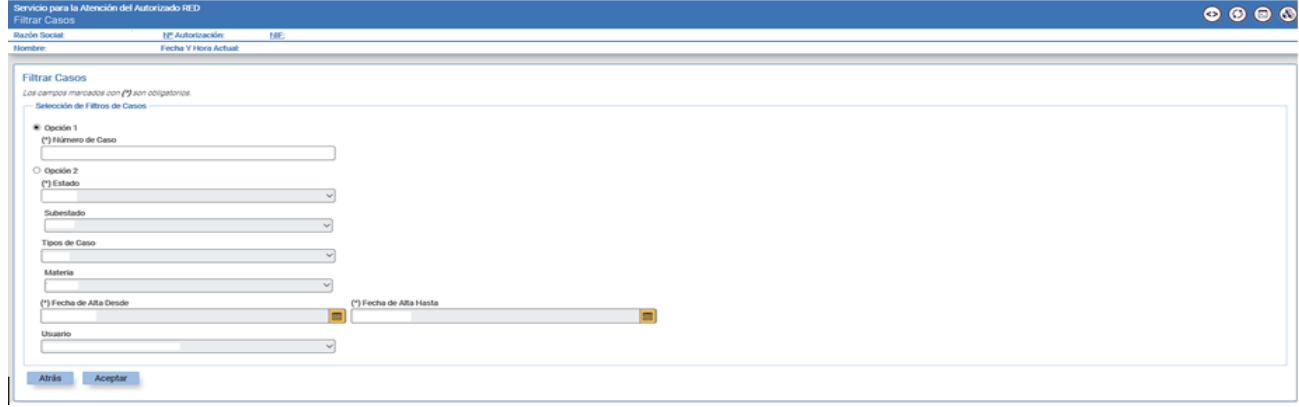

- o **Opción 1**: Filtro por número de caso. Para ello se introducirá con carácter obligatorio el número de caso objeto de búsqueda. Al seleccionar esta opción, se mostrará directamente el detalle del caso seleccionado.
- o **Opción 2:** Combinación de datos para filtrar. Se indicarán como datos obligatorios:
	- Estado: Abierto, Cerrado o Todos. Se considerarán casos cerrados aquellos que hayan sido resueltos por el tramitador de la TGSS o se hayan anulado.
	- Fecha de Alta Desde: Primera fecha de alta desde la que se buscarán casos que cumplan las otras condiciones
	- Fecha de Alta Hasta: Última fecha de alta hasta la que se buscarán casos que cumplan las otras condiciones.

Las fechas Desde y Hasta deben estar comprendidas dentro de un mes natural. Por defecto se mostrará el mes en curso, pudiéndose modificar éste.

Como datos opcionales, se puede indicar Subestado, Tipo de Caso, Materia y Usuario de Alta.

Si se selecciona la "Opción 2", se mostrará una tabla en la que se relacionan todos los casos coincidentes con los filtros seleccionados. Pulsando sobre el número de caso se accede al detalle del mismo.

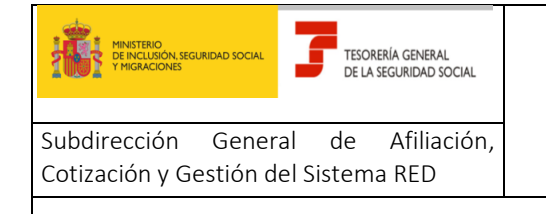

Guía práctica para la gestión de casos del Autorizado en CASIA (Coordinación, Atención y Soporte Integral al Autorizado RED) Abril 2020

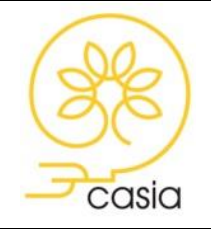

#### **4.2.1. Modificar Información**

<span id="page-7-0"></span>El servicio permite adjuntar documentación o incluir información adicional, posteriormente al alta del caso, siempre y cuando éste se encuentre en estado "Abierto".

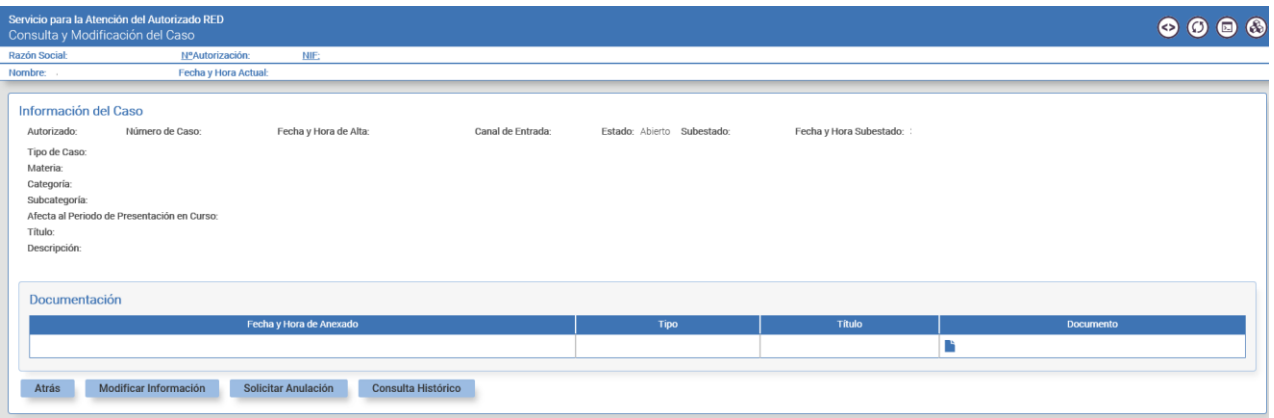

El usuario **deberá** adjuntar documentación o **aportar** información adicional cuando ésta sea requerida por el tramitador de la TGSS para completar el tratamiento del caso. En este supuesto, recibirá un aviso por correo electrónico que informará de esta solicitud, si bien la información o documentación se deberá aportar a través de este servicio y no por correo electrónico.

Cuanto el tipo de caso sea Trámite, siempre que se adjunte nueva documentación se generará un *Justificante de documentación complementaria anexada* con la relación de documentos anexados y código CEA para facilitar su posible comprobación.

#### **4.2.2. Solicitar Anulación**

<span id="page-7-1"></span>Desde la opción "**Solicitar Anulación**" el autorizado puede realizar una petición de anulación del caso. Si el caso ya estuviera cerrado no será posible realizar esta petición.

Dependiendo del momento de tramitación en que se encuentre el caso, los efectos serán diferentes:

- Si el caso aún **no ha sido atendido** por ningún tramitador de la TGSS (estado "**Abierto/Presentado"**), la solicitud de anulación supondrá la **anulación automática**. Se generará un aviso, que el autorizado recibirá a través de la cuenta de correo electrónico facilitada, informando de la anulación del caso (estado **"Cerrado/Anulado").**
- Si el caso ya **ha sido objeto de estudio** (estado **"Abierto/Asignado"**), la solicitud de anulación deberá ser **aprobada o rechazada** por el tramitador de la TGSS

Si la solicitud de anulación es **aprobada**, supondrá la **anulación del caso** (estado **"Cerrado/Anulado")** y se generará un aviso que el autorizado recibirá a través de la cuenta de correo electrónico facilitada informando de la anulación del caso.

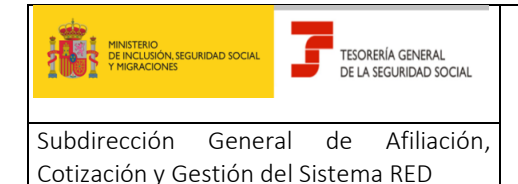

Guía práctica para la gestión de casos del Autorizado en CASIA (Coordinación, Atención y Soporte Integral al Autorizado RED)

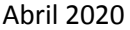

Si la solicitud se **rechaza**, el caso **seguirá siendo tramitado** (estado **"Abierto/Asignado"**) y se generará un aviso, que el autorizado recibirá a través de la cuenta de correo electrónico facilitada, en el que se indicarán los motivos del rechazo.

#### <span id="page-8-0"></span>**4.2.3. Consulta de Histórico y de la Resolución del caso**

Al marcar **"Consulta del histórico" se** visualizará una pantalla en la que se relacionan todos los registros históricos por los que ha ido pasando el caso, mostrandose el estado, subestado y la fecha y hora del estado del caso consultado.

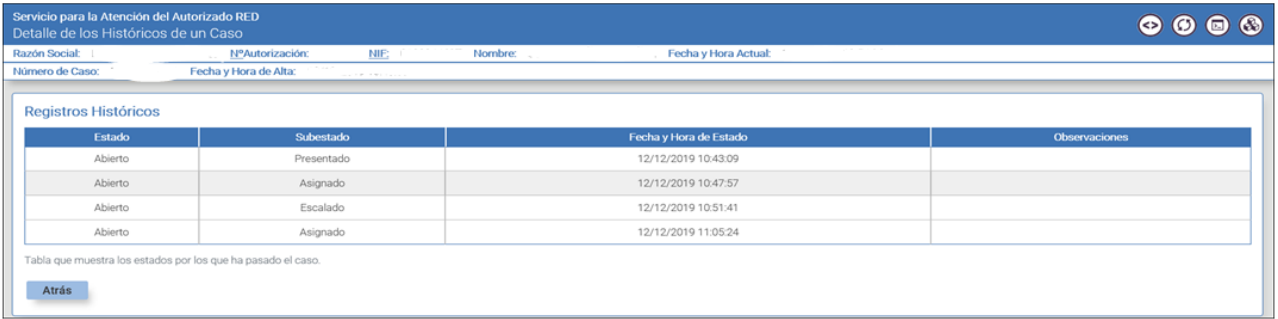

Cuando el tramitador resuelva el caso, éste aparecerá en estado Cerrado y el autorizado recibirá un correo electrónico advirtiéndole de dicha circunstancia.

Desde ese momento **no será posible** modificar la información del caso ni solicitar su anulación pero sí **se podrá** consultar el histórico para **visualizar la respuesta** recibida y hacer la encuesta de satisfacción.

#### <span id="page-8-1"></span>**4.2.4. Valoración**

Esta opción permite valorar la atención recibida, pudiendo indicar un valor entre 1 y 5, siendo 1 la puntuación mínima y 5 la puntuación máxima, así como cumplimentar las observaciones que justifican la elección de la puntuacion dada por el usuario.

casia